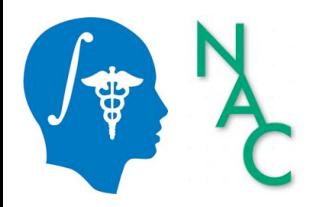

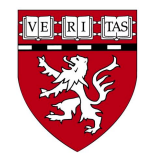

# Quick Start Guide: How to Install and Start 3D Slicer

Sonia Pujol, Ph.D.

Department of Radiology Brigham and Women's Hospital Harvard Medical School 

spujol@bwh.harvard.edu

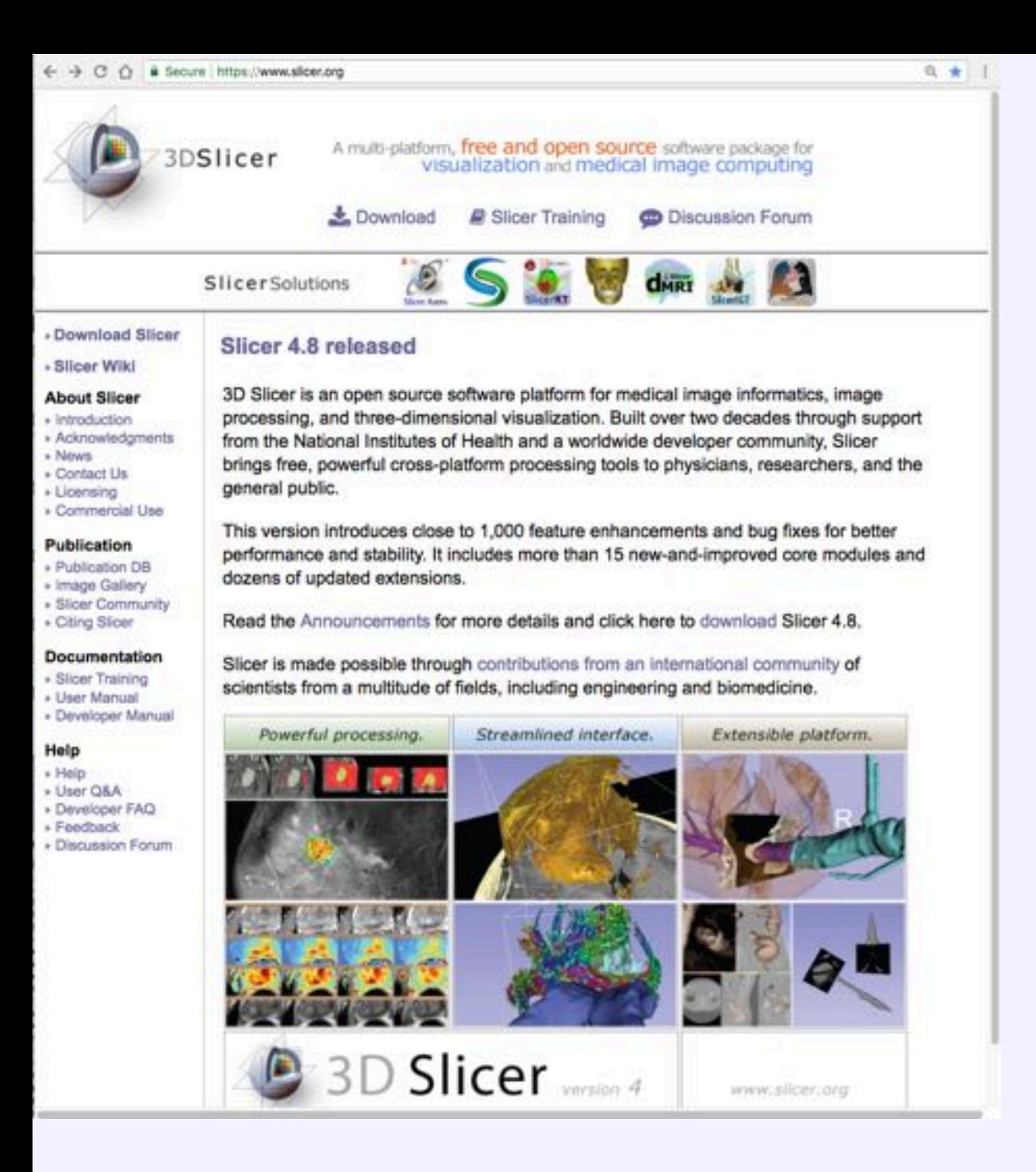

### Step 1:

- Go the 3D Slicer website: www.slicer.org
- Click on Download

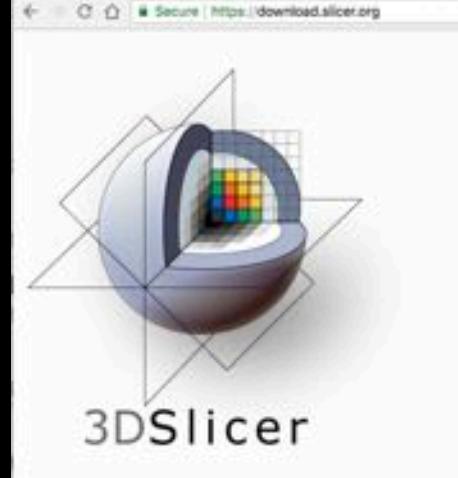

#### Download Slicer4

the free cross-platform open-source medical image processing and visualization system

You are one click away from downloading 3D Slicer, a free and open-source platform for analyzing and understanding medical image data. Created through multiple grants from the US National Institutes of Health (NH) over almost two decades, Slicer brings powerful medical image processing. visualization, and data analysis tools within reach of everyone.

Slicer is built and tested on many hardware and software platforms. 3D Slicer runs on modern Windows, Mac OS X (10.7 and up), and a variety of Linux distributions.

#### Installers

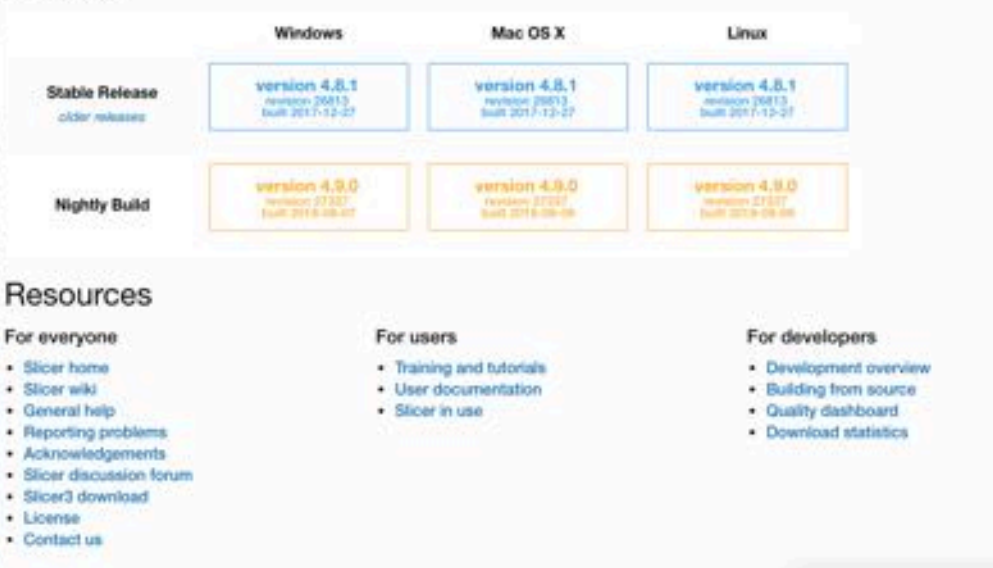

## Step 2:

合 |

• Choose the stable release version appropriate for your platform and start downloading the software

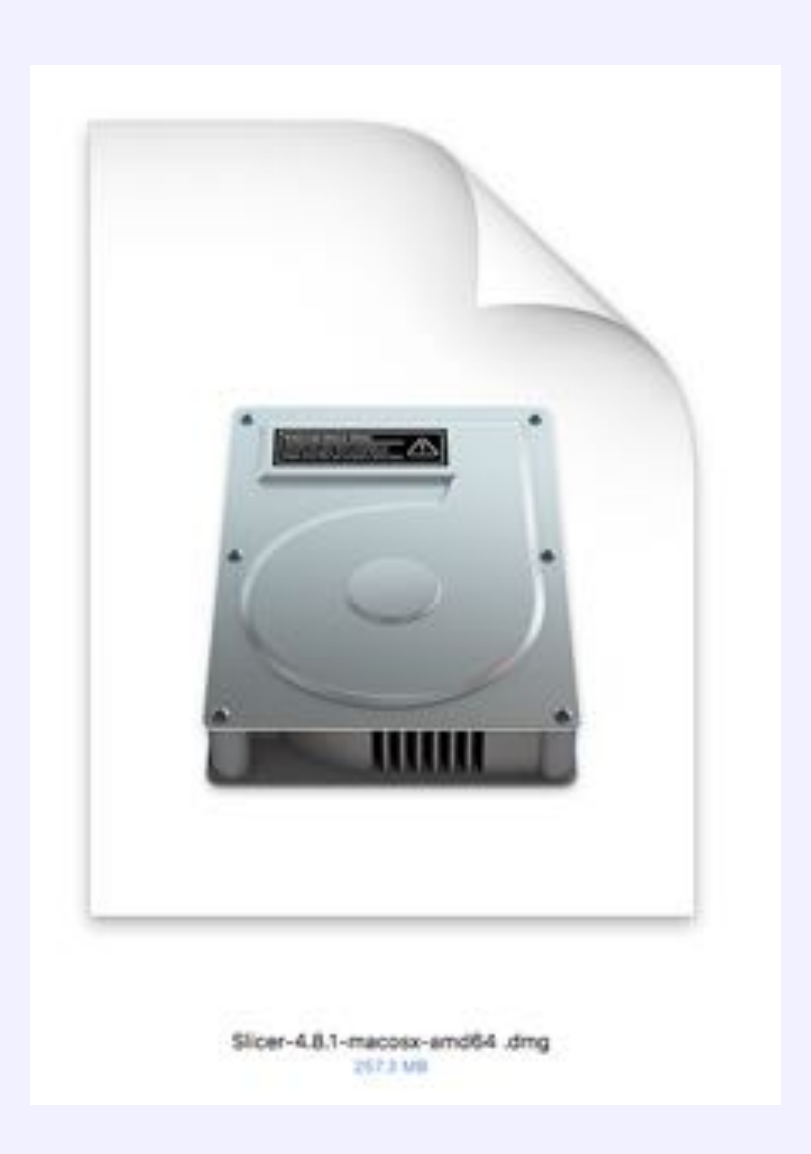

## Step 3:

• Once the download is complete, doubleclick on the Slicer package to start the installing application

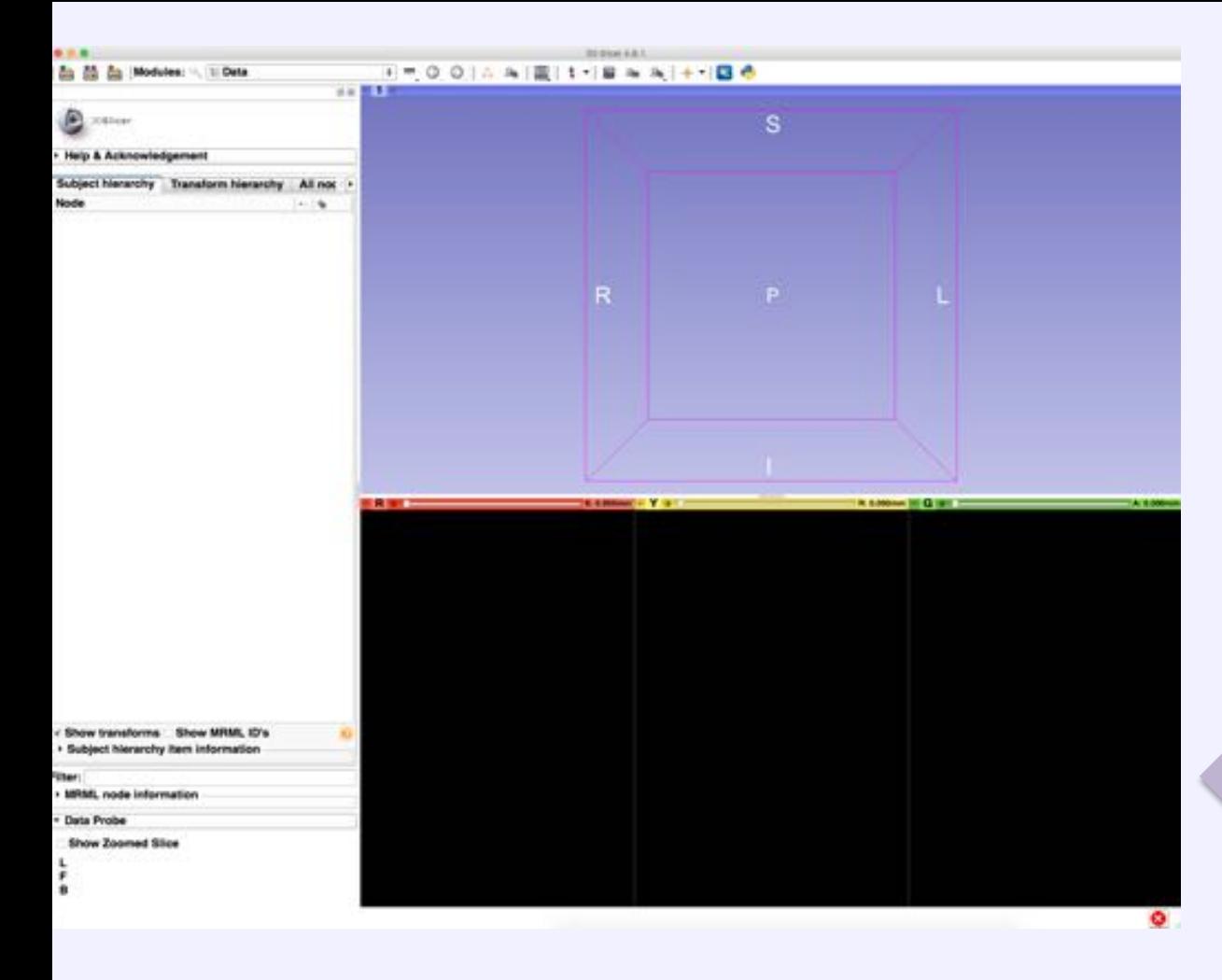

## Step 4:

After installing the application, doubleclick on the Slicer icon to start running the software

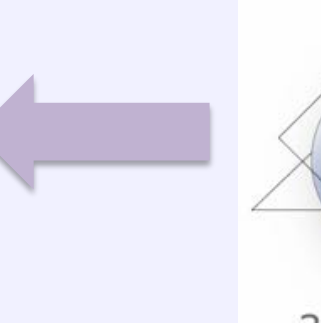

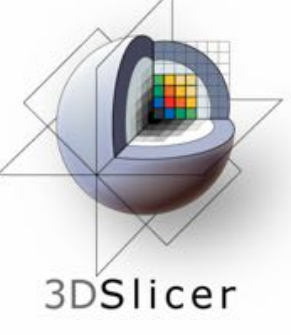

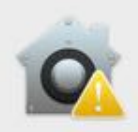

 $(?$ 

"Slicer4.8.1.app" can't be opened because the identity of the developer cannot be confirmed.

Your security preferences allow installation of only apps from the App Store and identified developers.

Google Chrome.app downloaded this file today at 10:36 PM from slicer.kitware.com.

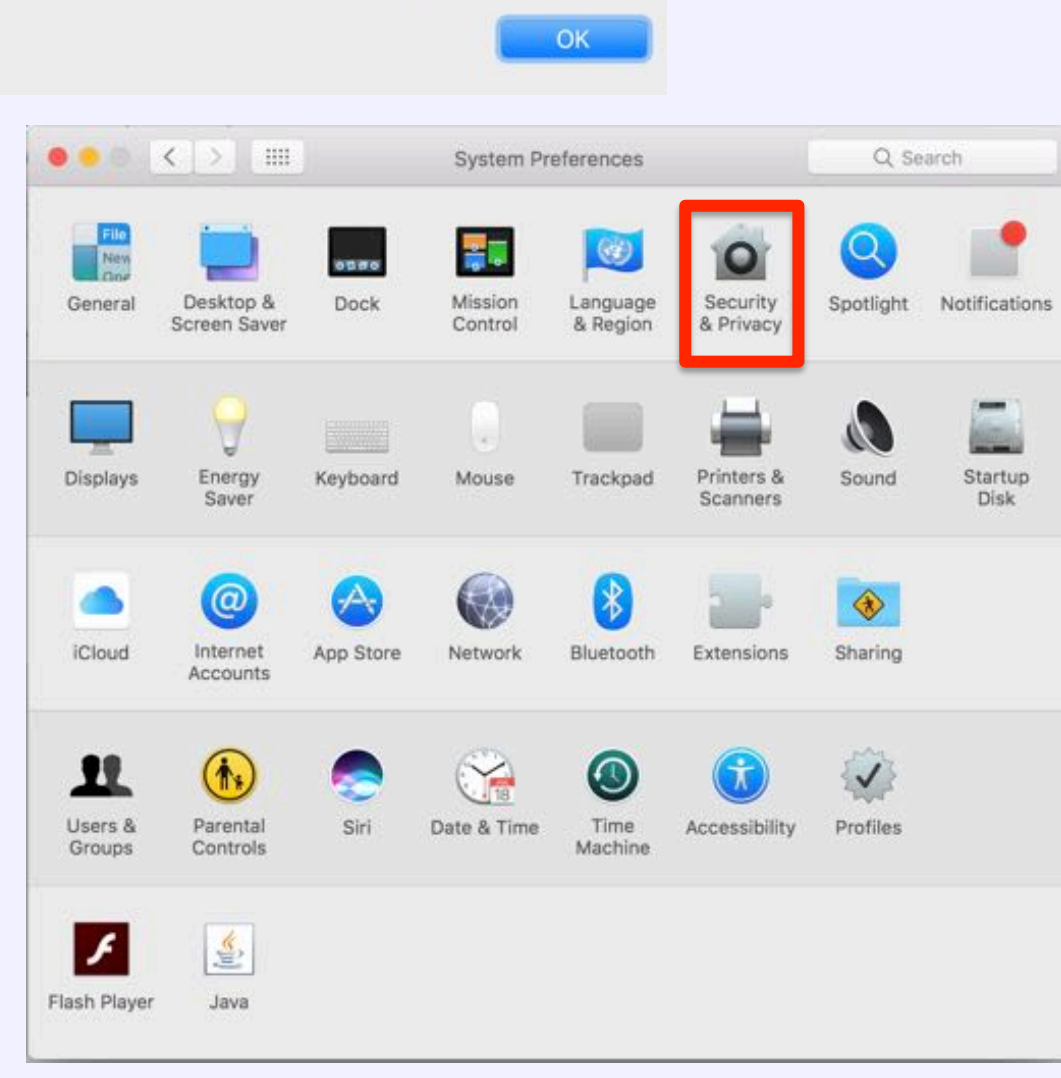

#### Note for Mac Users:

- A pop-up window might indicate the Slicer application cannot be installed
- Go to Security Preferences and select Security & Privacy

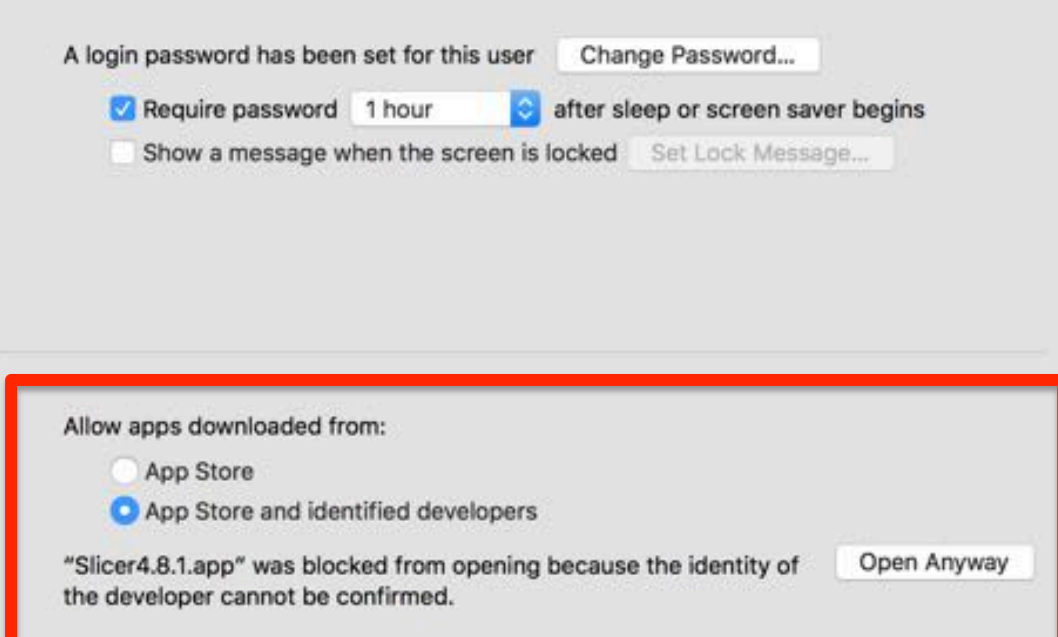

Note for Mac Users:

- Select Allow apps downloaded from the App Store and identified developers
- Click on Open Anyway

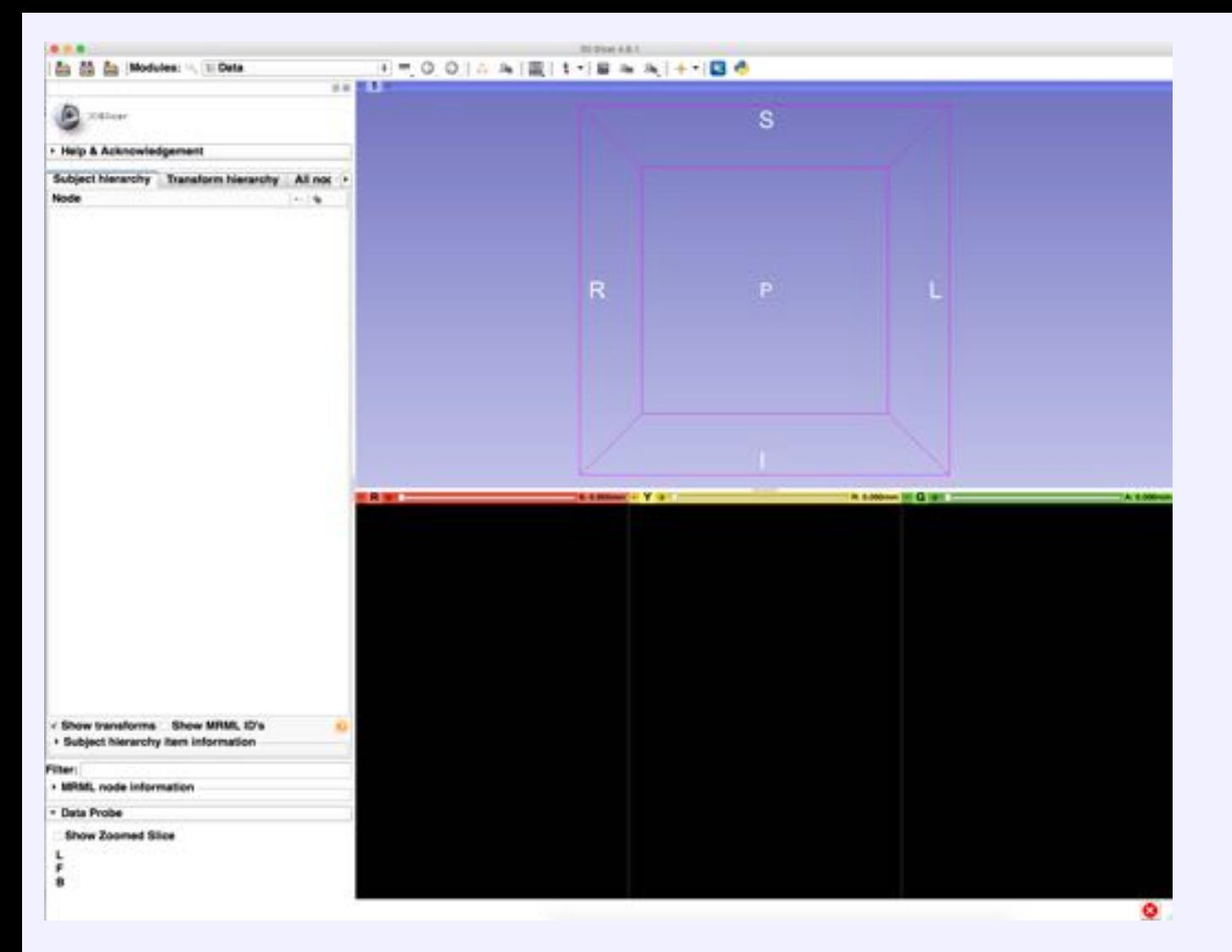

#### 3D Slicer release version 4

 $\blacksquare$   $\blacksquare$   $\blacksquare$